## **ECT Step by Step** Falling Number Check Sample Survey

8/08/08

#### Falling Number Check Samples

For New Test Select FGIS Mycotoxin from Dropdown next to Create New Test

To finish an Open test use Search or enter the Test Reference No.

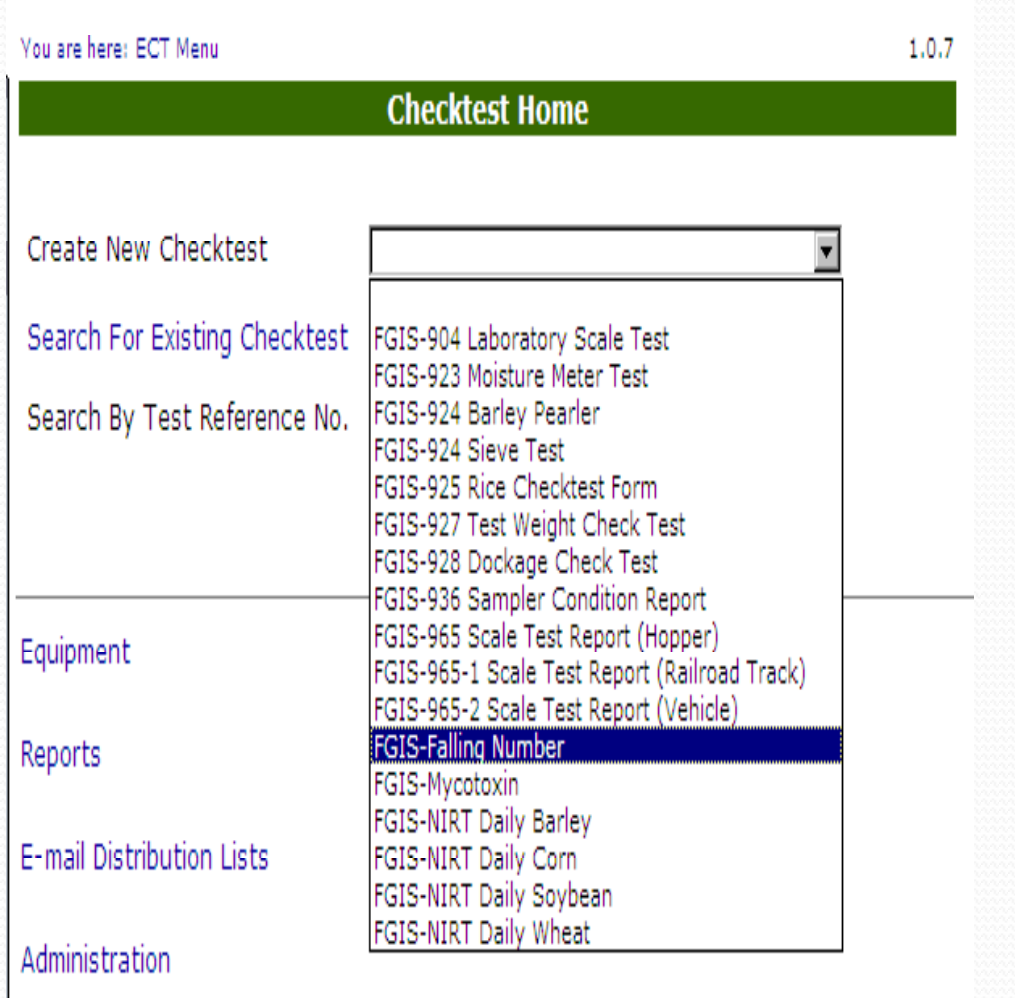

#### Blank General Page

Enter Service Point

 $\overline{\phantom{a}}$ 

Click on Add Equipment to add Standard and Test Equipment

Click on Save

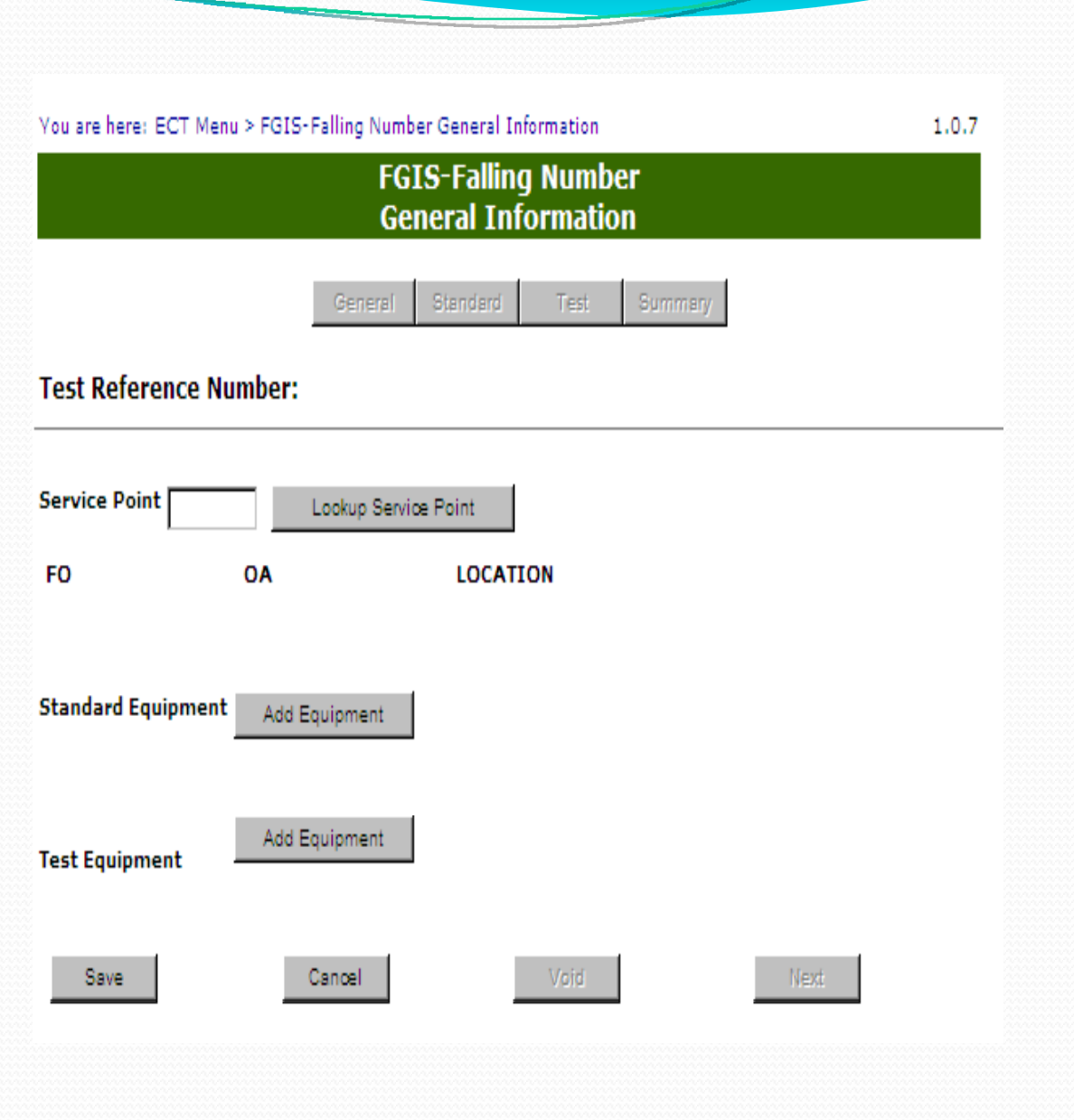

## **Completed General** Page

General page must be saved to move to Next page.

Batch sample Test users will have to edit the Test Equipment for their location

Be sure to Save

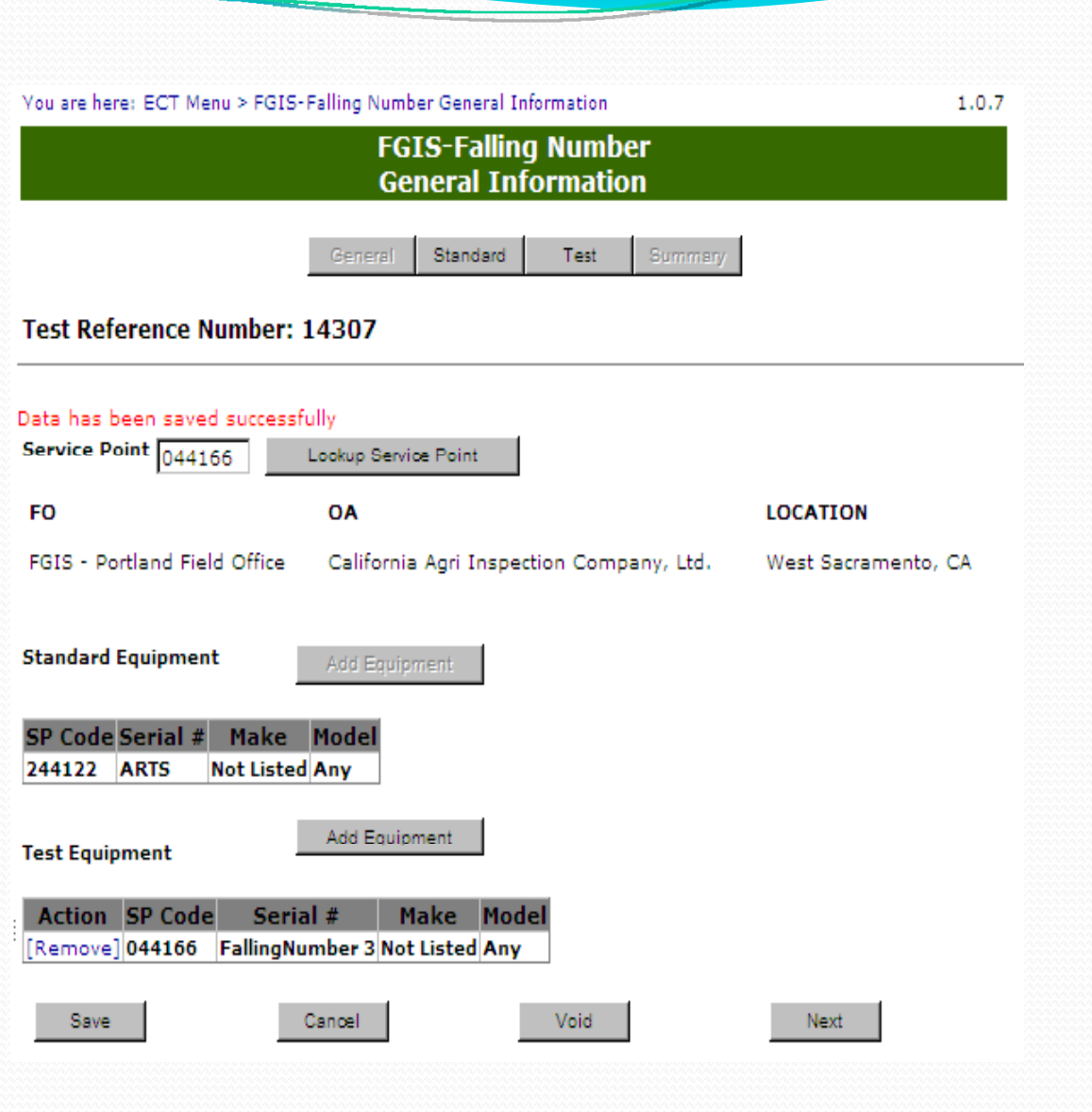

#### Blank Standard Page

- 1.. Select Test Type
- 2.Select Half and Year
- 3. Enter Sample ID values and Targets.
- 4. Enter Results By and Date
- 5. Enter Remarks as needed
- 6.Click on Save
- 7. Review
- 8. Click on Submit or Submit/Create Batch

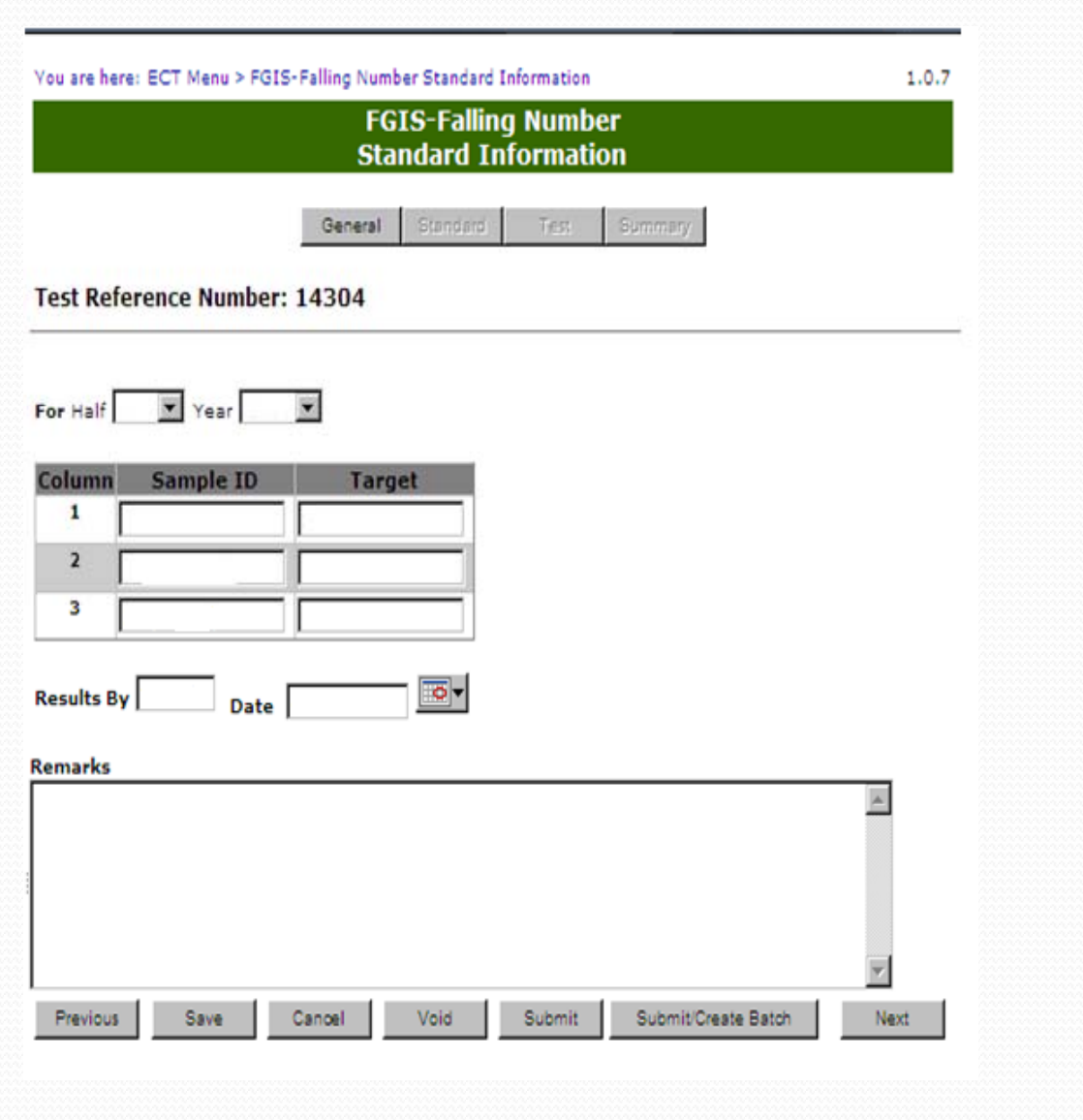

#### Completed Standard Page

Add remarks as needed.

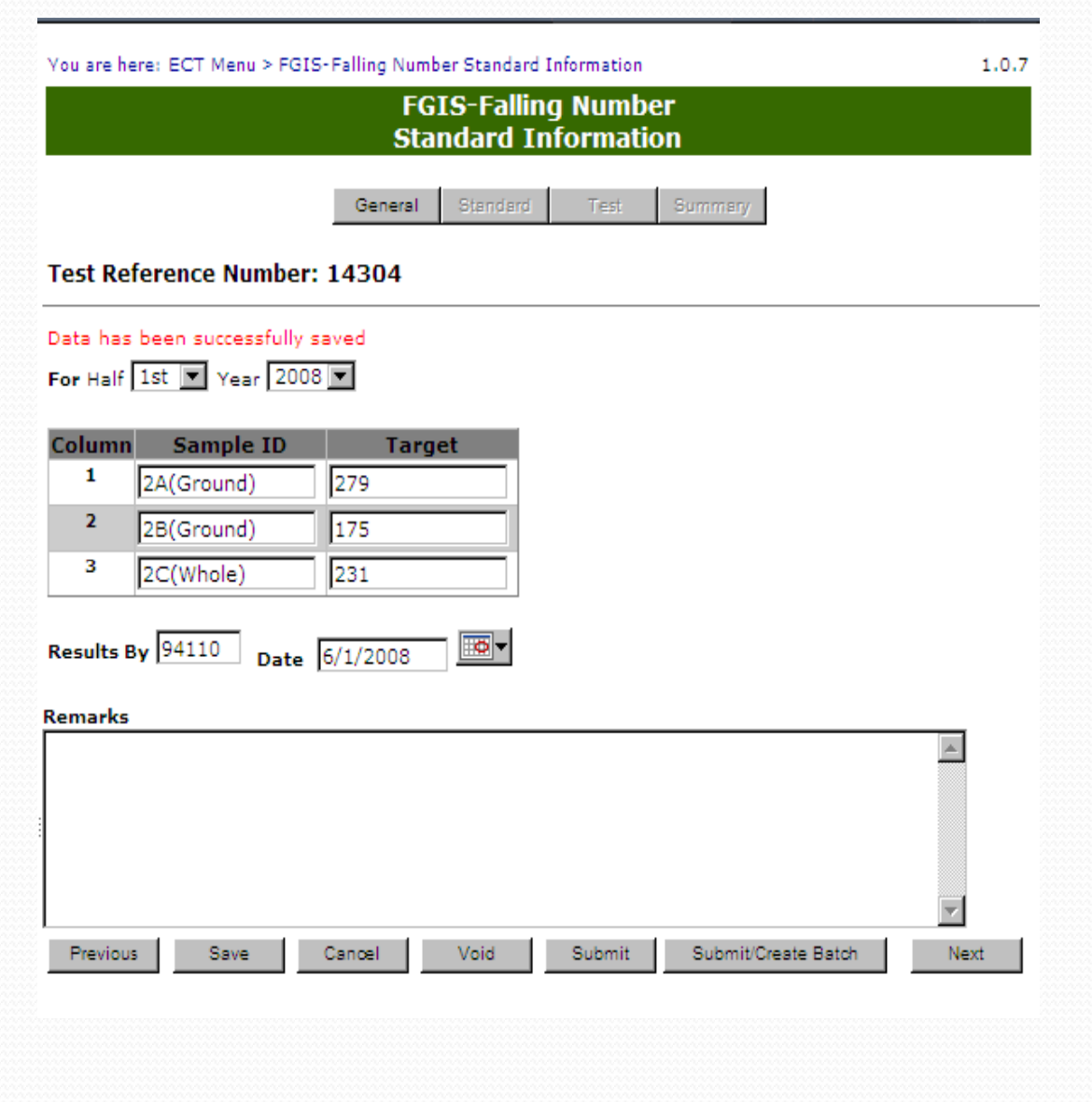

#### Batch page

 $\overline{\phantom{a}}$ 

First Screen:Select number of service points for this batchClick on Next

Batch Screen:

Enter Service Point number andselect number of samples for that location.

Use the Lookup Service Point where needed

Submit to complete batch process.

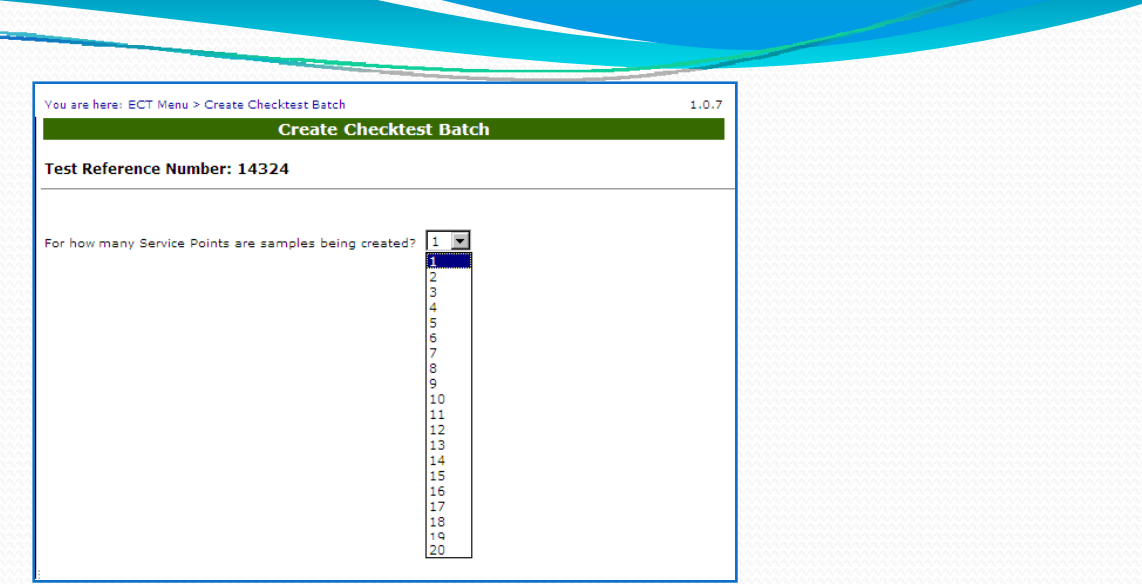

 $1.0.7$ 

#### **Create Checktest Batch Test Reference Number: 14324** Number of **Service Point Samples** Service Point 332170  $1$ Lookup Service Point FO **OA LOCATION** FGIS - Grand Forks Field Office Minot Grain Inspection, Inc. Minot, ND Service Point 331020  $1 \ \ \n\boxed{\bullet}$ Lookup Service Point FO OA **LOCATION** FGIS - Wichita Field Office North Dakota Grain Inspection Service, Inc. Fargo, ND  $1$   $\overline{ }$ Service Point 330780 Lookup Service Point **LOCATION FO** OA FGIS - Grand Forks Field Northern Plains Grain Inspection Devils Lake, Office Service, Inc. **ND** Submit

You are here: ECT Menu > Create Checktest Batch

#### Batch Count Acknowledgement

Number of check tests created in addition to the original one.

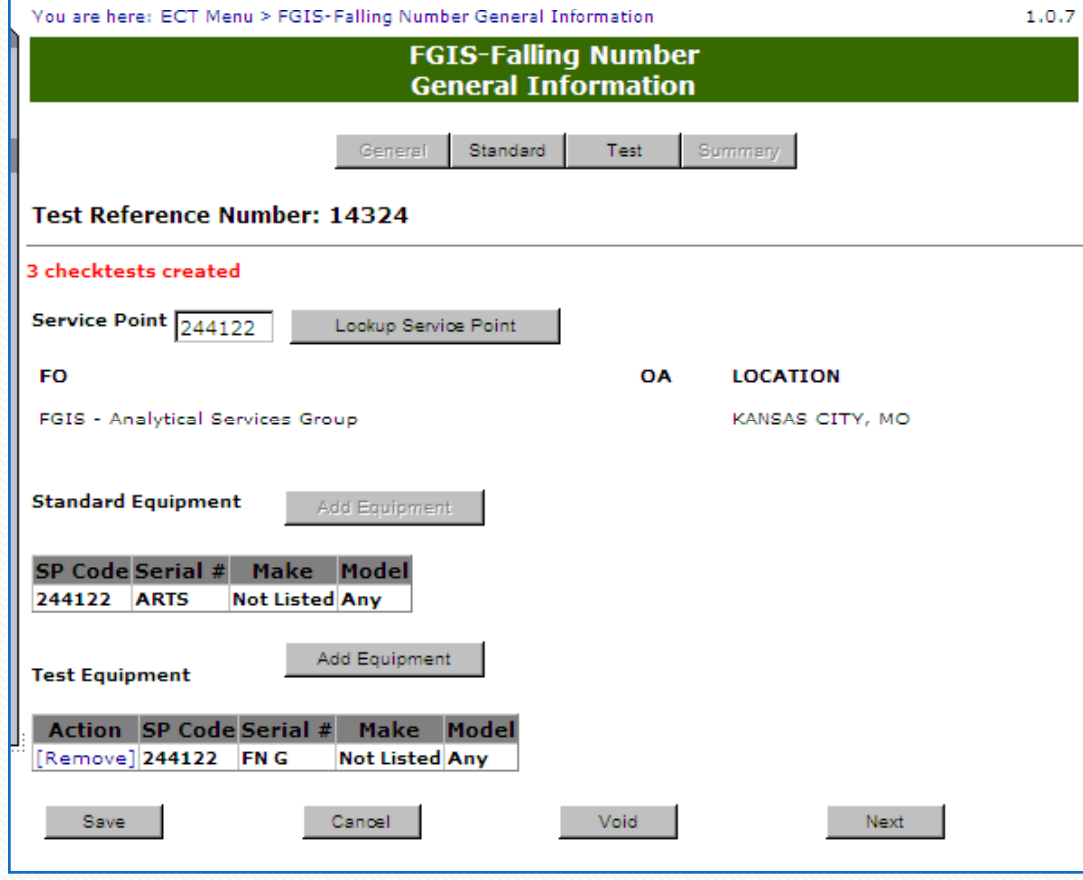

#### Blank Test Page

- 1.Select Test Kit.
- 2.Enter Actual Test values.
- 3. Kit Lot # required or None if unknown.
- 4. Enter Results By and Date
- 5. Click on Save
- 6.Review
- 7. Click on Submit

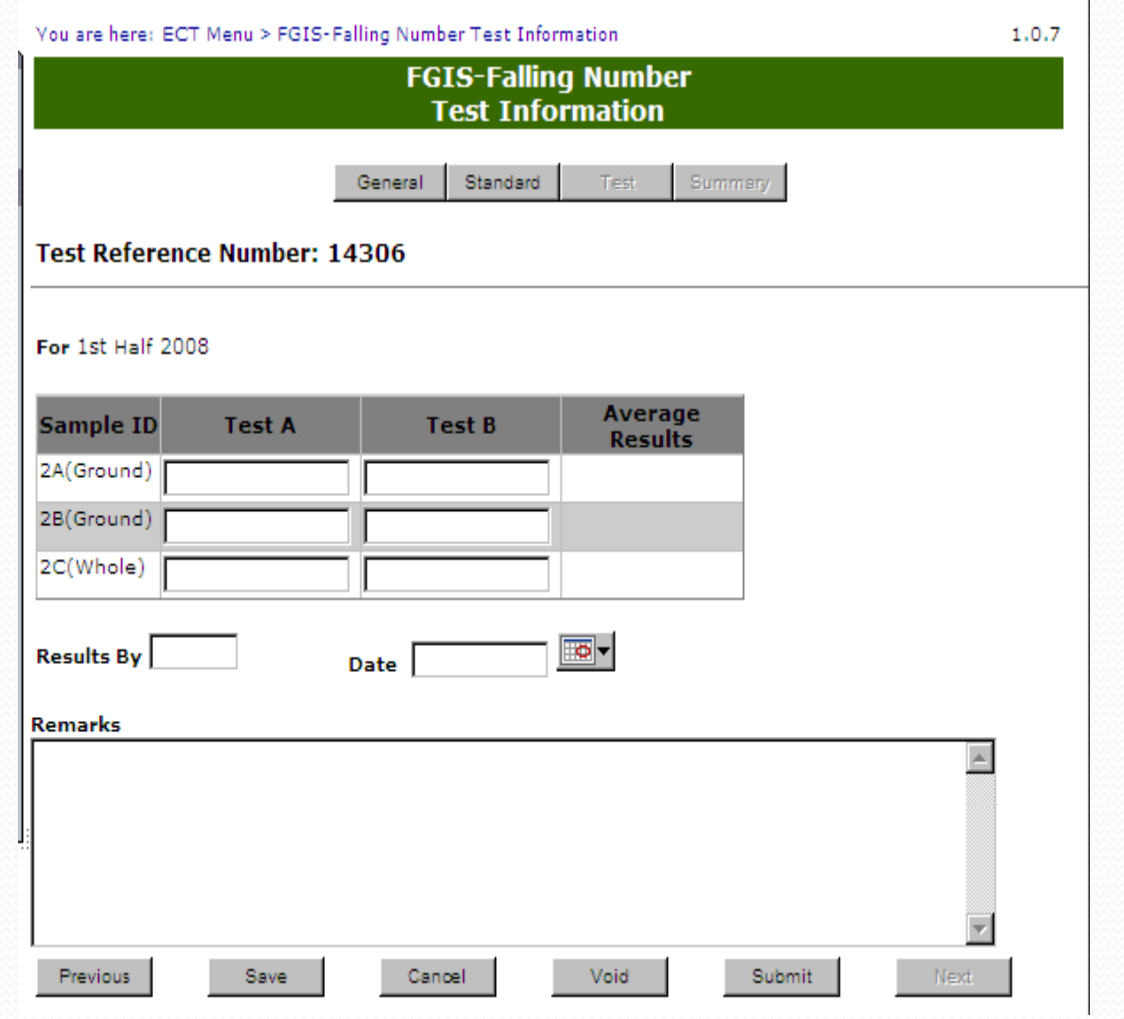

#### **Completed Test**

#### Page

On submit screen moves automatically to Summary Page

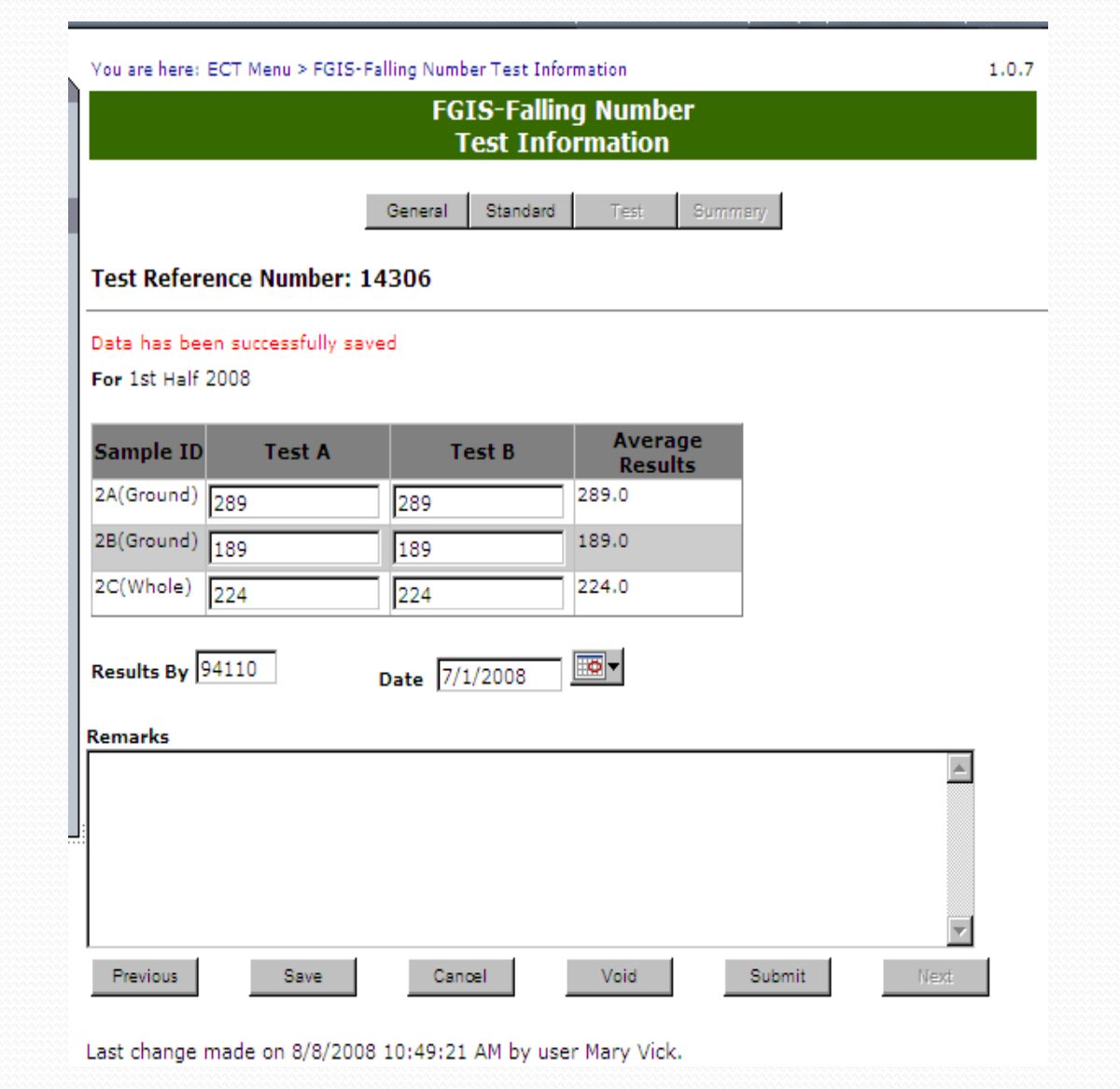

#### Summary Screen

 $\overline{\phantom{a}}$ 

Results of test kits and Target values shown

Click on Cancel to g o back to Home page or use breadcrumb menu at the top

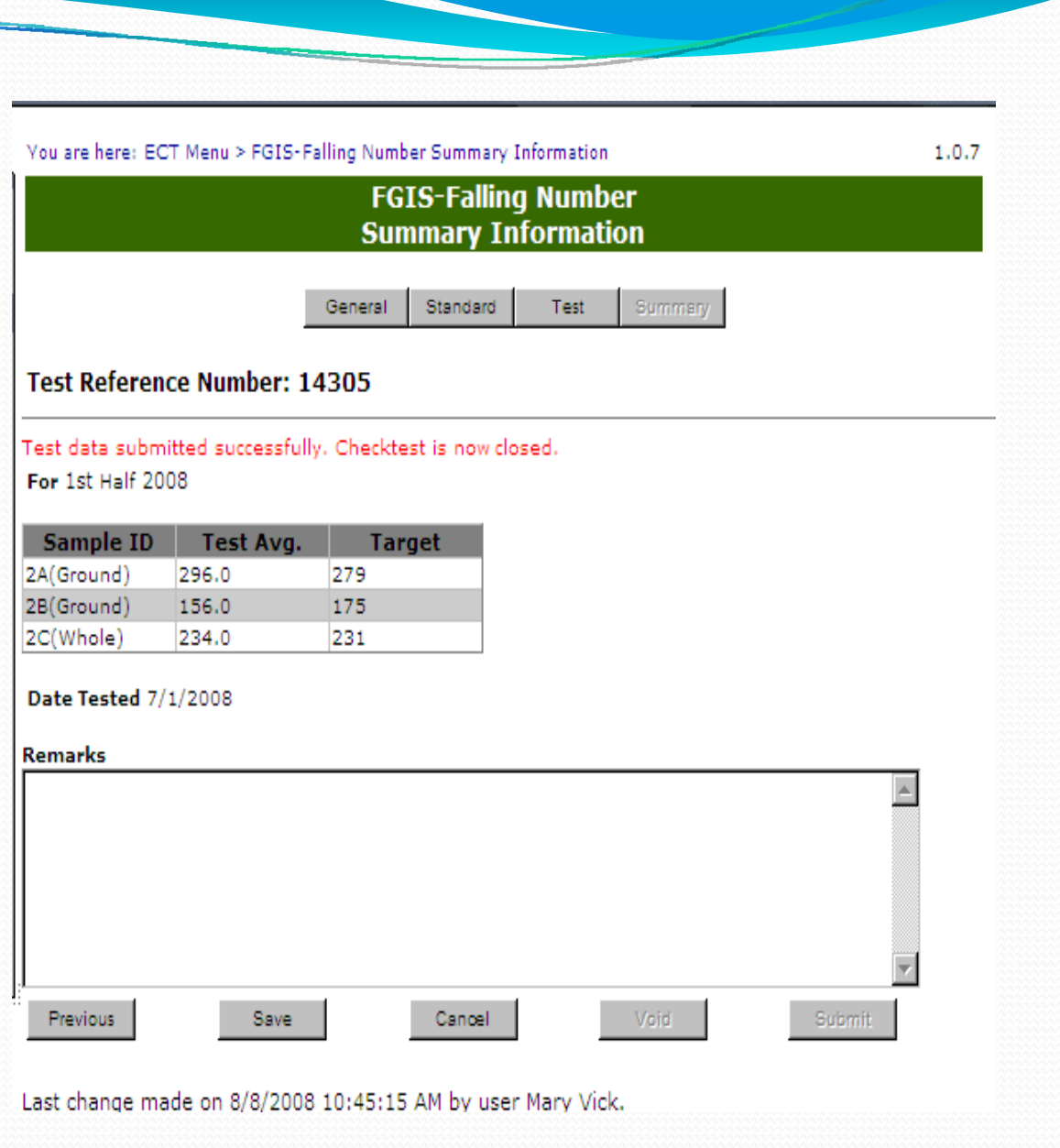

#### Remarks

 $\overline{\phantom{a}}$ 

Enter any additional information in remarks and hit Save.

All remarks are saved the same way. It shows who and when each remarks entry is made.

Remarks never locked.

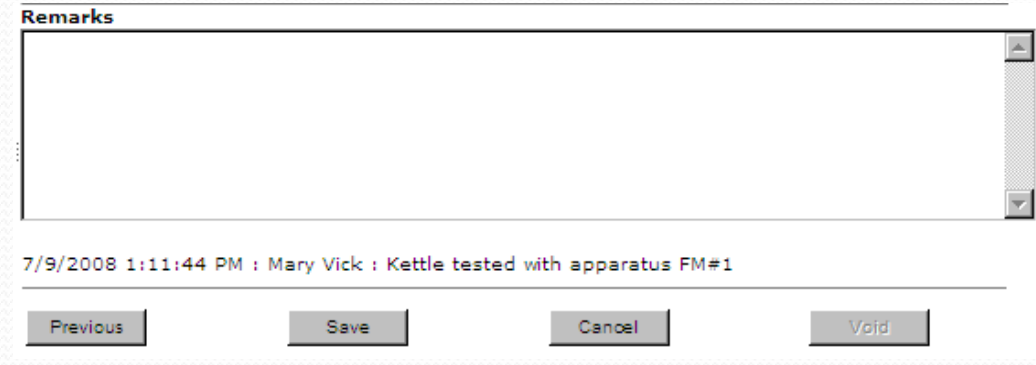

## Falling Numbers Export Report

Select Year Half and Calendar Year of

Use Drop Downs to select Date Range.

Leave Service Point blank for all records.

Click on Generate

Save Excel worksheet to local drive.

#### You are here: ECT Menu > Reports Menu > Falling Numbers Export Reports **Falling Numbers Export Reports Parameters for Report Generation**

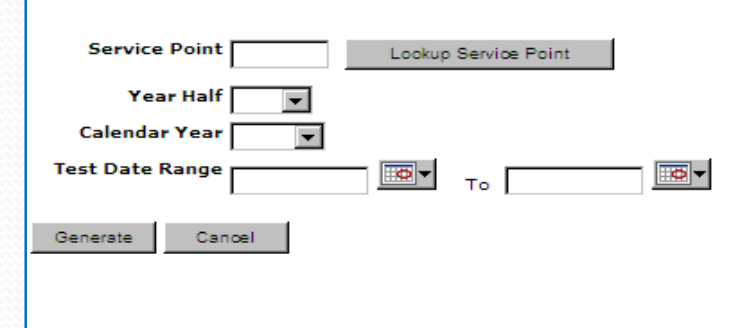

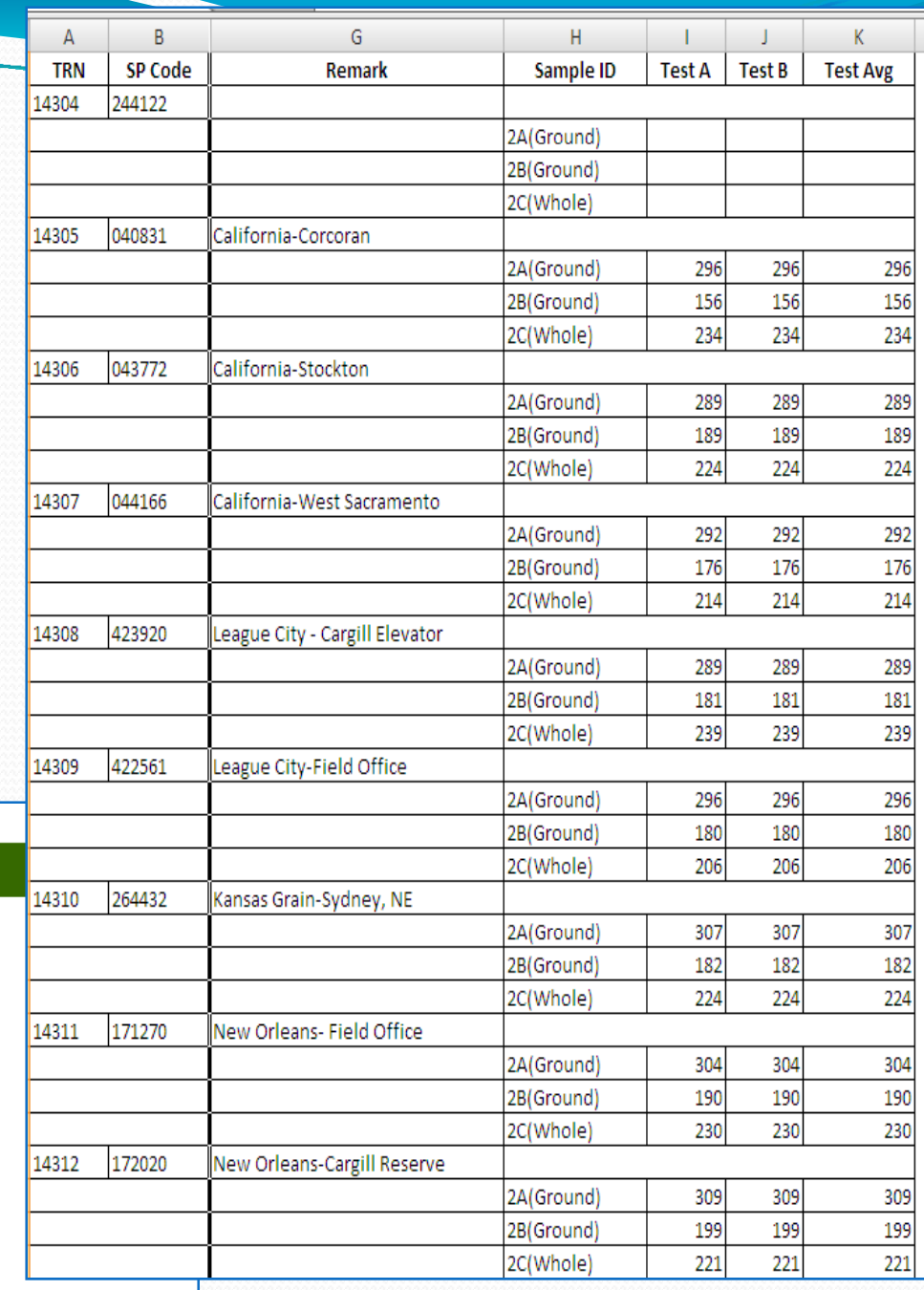

# Notes: